## INTERNET EXPLORER

Dle verze Internet Explorer se mohou postupy lišit.

**Upozornění:** Zobrazení uložených hesel je možné pouze v operačním systému Windows 8 a vyšší, a to ve verzích Internet Explorer 10 a 11.

Přímo v aplikaci Internet Explorer zvolte v menu "Nástroje" příkaz "Možnosti Internetu".

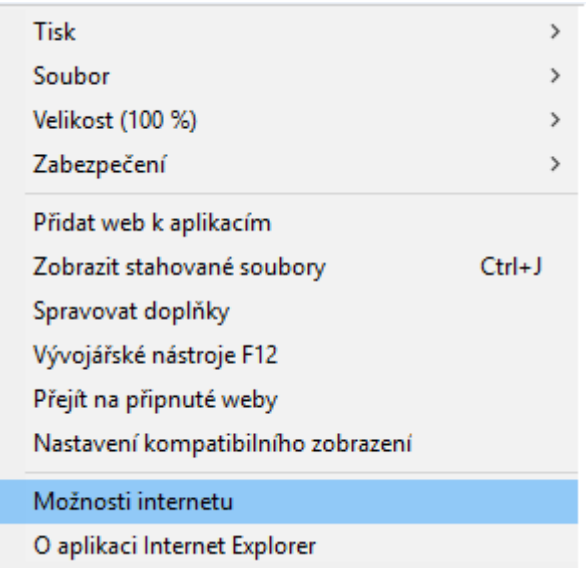

Přejděte na záložku "Obsah" a v části "Automatické dokončování" na "Nastavení".

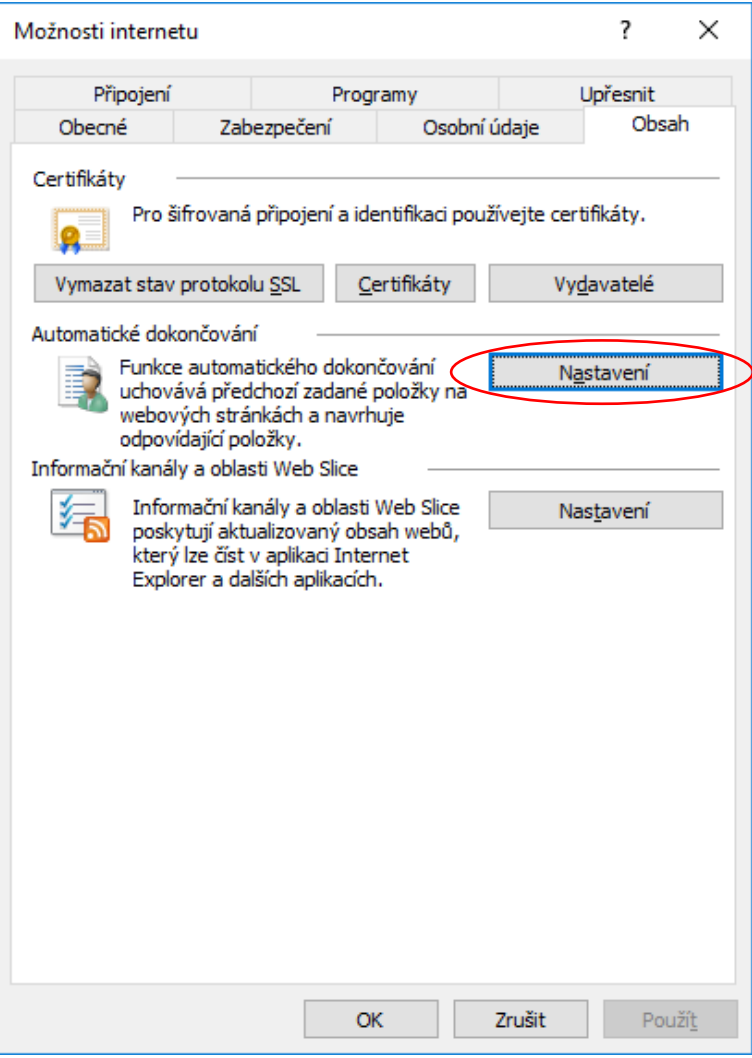

Zvolte v dolní části "Správa hesel".

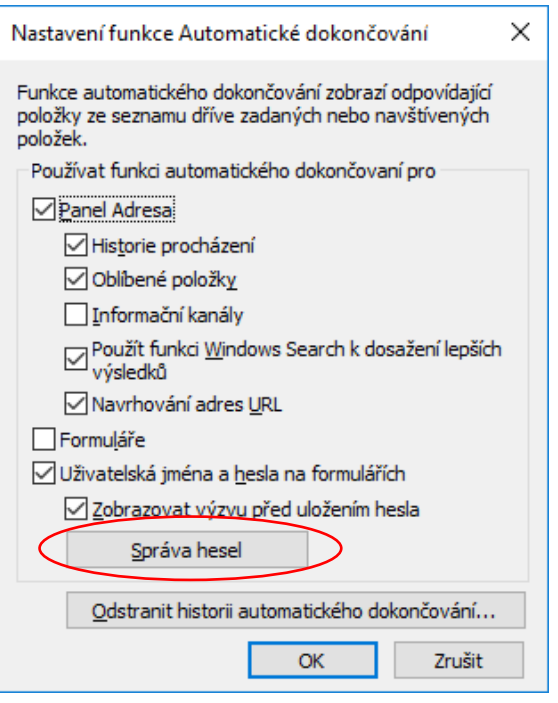

V okně "Správce pověření", pod položkou "Webové přihlašovací údaje" naleznete výpis vámi uložených hesel v aplikaci Internet Explorer.

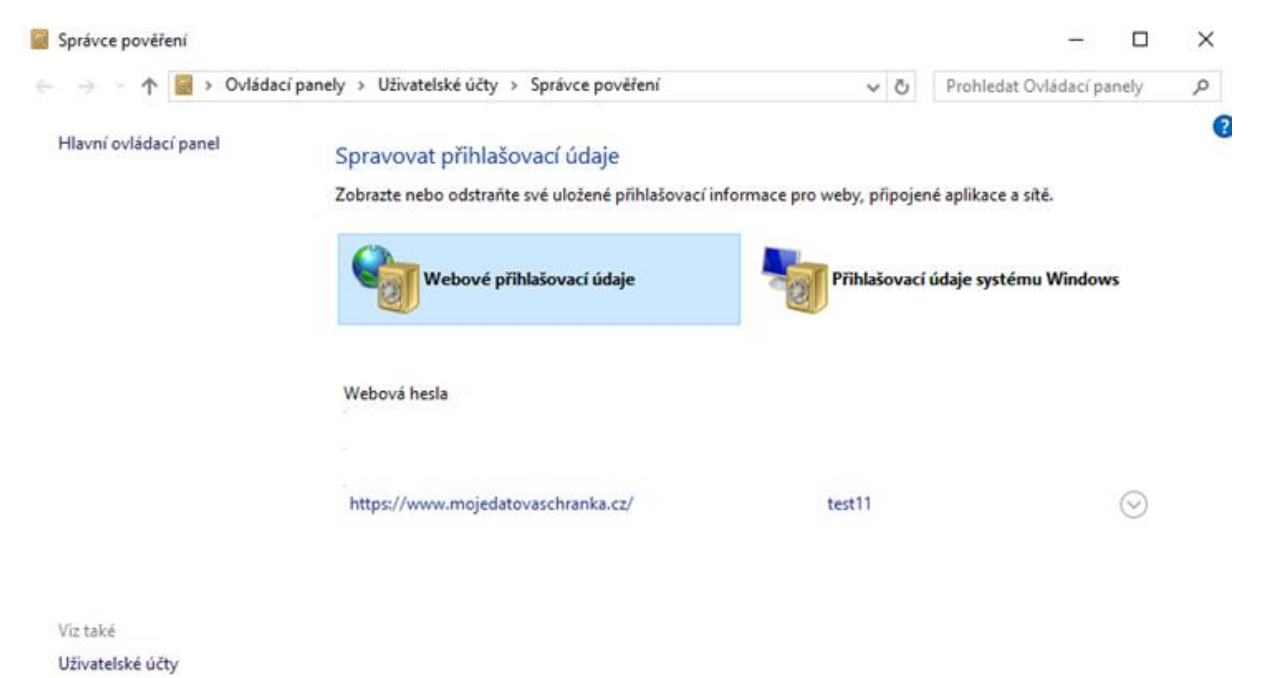

Rozklikněte "https://www.mojedatovaschranka.cz/". Zde klikněte na "Zobrazit" u položky "Heslo". Dojde k vypsání uloženého hesla (v některých případech můžete být vyzváni, před zobrazením požadovaného hesla, k zadání hesla do operačního systému Windows).

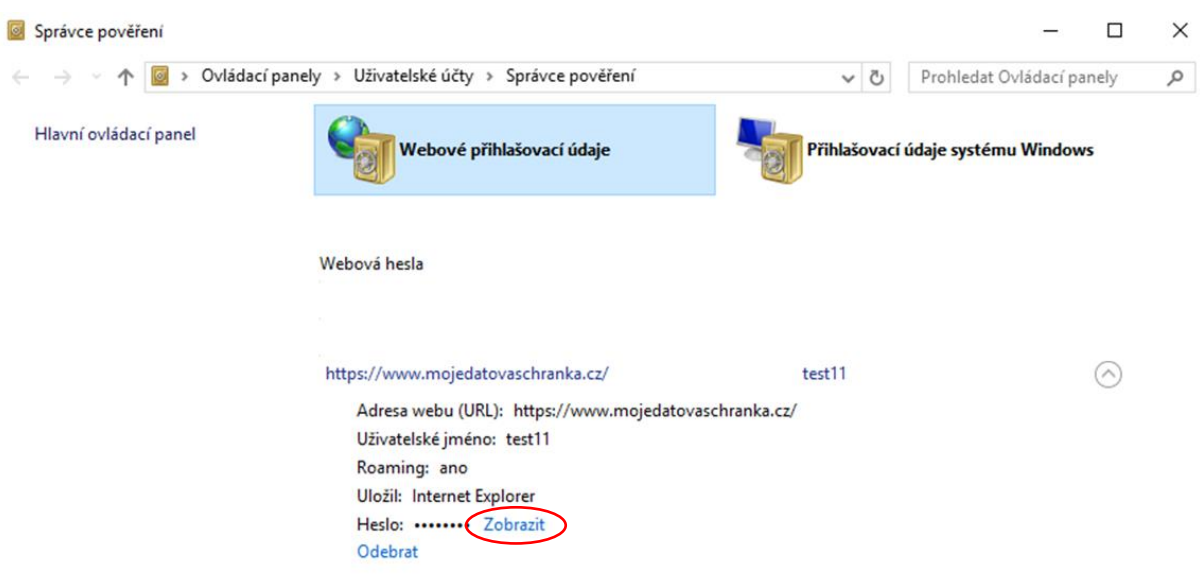

Viz také Uživatelské účty